# **XSBox® R4v**

Quick Start Guide

**1**

# Initial setup

XSBoxR4v Location

Locate the XSBoxR4v close to a window, where the reception is usually best.

Insert SIM-Card

Push the SIM card fully into the SIM card slot on the bottom of the device, until it clicks home.

Note that the slash cut of the SIM faces the release latch.

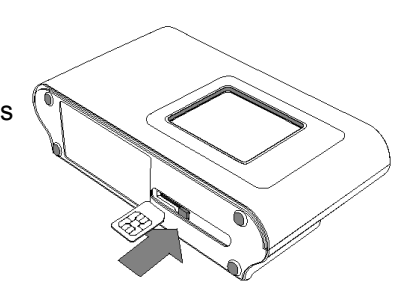

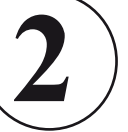

### Connection of the power supply

Push the small round connector of the power supply into the matching jack of the XSBoxR4v.

Never use any other power supplies or other power sources to run the XSBoxR4v.

4G Systems disclaims all liability if other power supplies where used.

Initialisation takes 60 - 90 seconds.

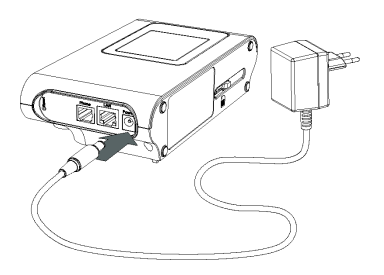

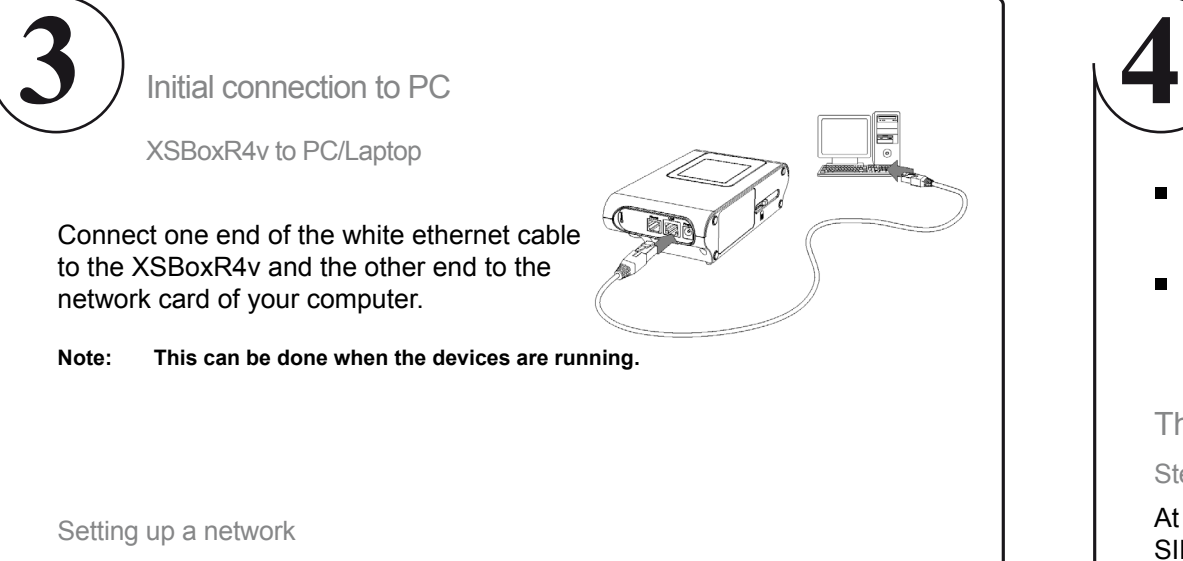

Information on how to setup a network can be found in the manual on page 21 on the CD or in the help files of your Operating Systems.

Initial setup with a PC

- Start a browser on the connected computer and type in the  $\blacksquare$ address field: **http://192.168.0.1** or click the login link on the CD.
- At first login on the administrative interface, you have to use the username "admin". This cannot be changed. Then select and type a password and click **OK**.

## The wizard

### Step 1, PIN

At first start up of the XSBoxR4v you have to type in the PIN code of your SIM card.

The PIN code is part of the contract paperwork of the SIM card.

**Note: The PIN will be stored in the XSBoxR4v for further usage.**

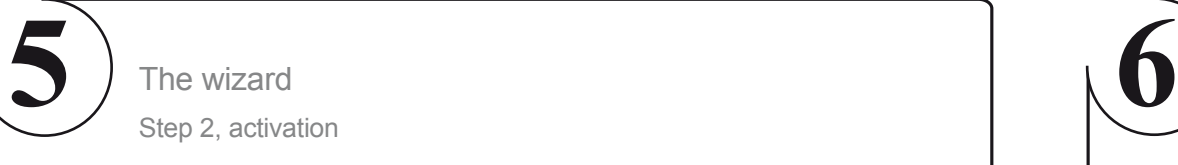

### **Activate Online-Connection**

If you set the connection to "automatic", the XSBoxR4v will connect to the internet automatically when it is started next time.

### **Separate after idle time**  $\blacksquare$

This timer disconnects the internet connection when it has not been used for the time set.

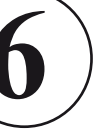

# The wizard

Step 3, WLAN

**Name of the WLAN-network (SSID)**  $\blacksquare$ The SSID is the name of your network of the XSBoxR4v. Computer in the area will see this name as an access point.

### **SSID-broadcast**  $\blacksquare$

By default the XSBoxR4v broadcasts its SSID. This way it can be seen by computers in the area in order to connect to it. Disabling the broadcast function makes the SSID invisible and any computer trying to connect, has to have the SSID entered manually.

**Note: Encrypting your WLAN connection is very important as misuse and high costs can occur when the network is infiltrated.**

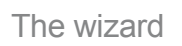

Step 4, firewall

### **Security level**

The security level setting prevents the system of the majority of attacks, when set to ..normal".

For further information about the setup of the firewall, see "security settings" on page 33 of your manual.

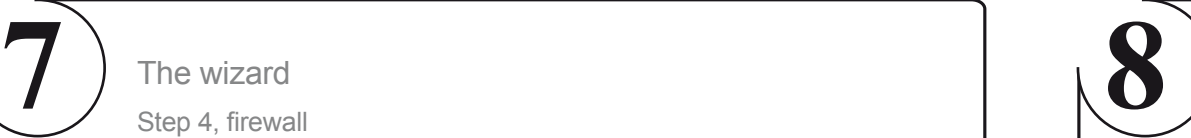

### Further configuration

Administration interface >> Mobile broadband >> Access point

**HSDPA/UMTS/EDGE/GPRS access point (APN)** Enter the APN in **HSDPA/UMTS/EDGE/GPRS access point (APN),** you have received from your provider.

### **PPP username**

Enter the username, if you have received one from your provider. Otherwise leave it empty.

#### **PPP password**  $\blacksquare$

Enter the password, if you have received one from your provider. Otherwise leave it empty.

 $\blacksquare$ **Nameserver**

Only if you cannot open any web pages but can ping external IP addresses you have to type in the IP address of your providers DNS. **PartNo. 4602.000017.01** Otherwise leave it empty. artNo. 4602.000017.0

Your XSBoxR4v is configured now successfully.

For questions contact us : info@4g-systems.com or Tel.: +49 (0)9005 2222 13

©4G Systems GmbH & Co. KG, Jarrestraße 2-6, 22303 Hamburg, Germany, www.4g-systems.com